МІНІСТЕРСТВО ОСВІТИ І НАУКИ УКРАЇНИ НАЦІОНАЛЬНИЙ ТЕХНІЧНИЙ УНІВЕРСИТЕТ УКРАЇНИ «КИЇВСЬКИЙ ПОЛІТЕХНІЧНИЙ ІНСТИТУТ імені ІГОРЯ СІКОРСЬКОГО»

# **АВТОМАТИЗАЦІЯ ОБРОБКИ ГРАФІЧНОЇ ІНФОРМАЦІЇ**

**РЕКОМЕНДАЦІЇ до виконання лабораторної роботи «СТВОРЕННЯ ВИДІВ ТА КЕРУВАННЯ НИМИ» в автоматизованій системі КОМПАС** 

> *Рекомендовано Методичною радою КПІ ім. Ігоря Сікорського як навчальний посібник для здобувачів ступеня бакалавра за спеціальностями 142 «Енергетичне машинобудування», та 143 «Атомна енергетика»*

> > Київ КПІ ім. Ігоря Сікорського 2018

АВТОМАТИЗАЦІЯ ОБРОБКИ ГРАФІЧНОЇ ІНФОРМАЦІЇ. РЕКОМЕНДАЦІЇ до виконання лабораторної роботи «СТВОРЕННЯ ВИДІВ ТА КЕРУВАННЯ НИМИ» в автоматизованій системі КОМПАС [Електронний ресурс]: навч. посіб. для здобувачів ступеня бакалавра за спеціальностями 142 «Енергетичне машинобудування та 143 «Атомна енергетика» /КПІ ім. Ігоря Сікорського; уклад.: Г.С.Мартиненко, Н.В.Білицька, О.Г.Гетьман.– Електронні текстові данні (1 файл: 1,979 Мбайт). – Київ : КПІ ім. Ігоря Сікорського, 2018. – 28 с.

*Гриф надано Методичною радою КПІ ім. Ігоря Сікорського (протокол № 2 від 18.10.2018 р.) за поданням Вченої ради фізико-математичного факультету (протокол № 7 від 27.09.2018 р.)*

Електронне мережне навчальне видання

## АВТОМАТИЗАЦІЯ ОБРОБКИ ГРАФІЧНОЇ ІНФОРМАЦІЇ

### РЕКОМЕНДАЦІЇ

## до виконання лабораторної роботи «СТВОРЕННЯ ВИДІВ ТА КЕРУВАННЯ НИМИ» в автоматизованій системі КОМПАС

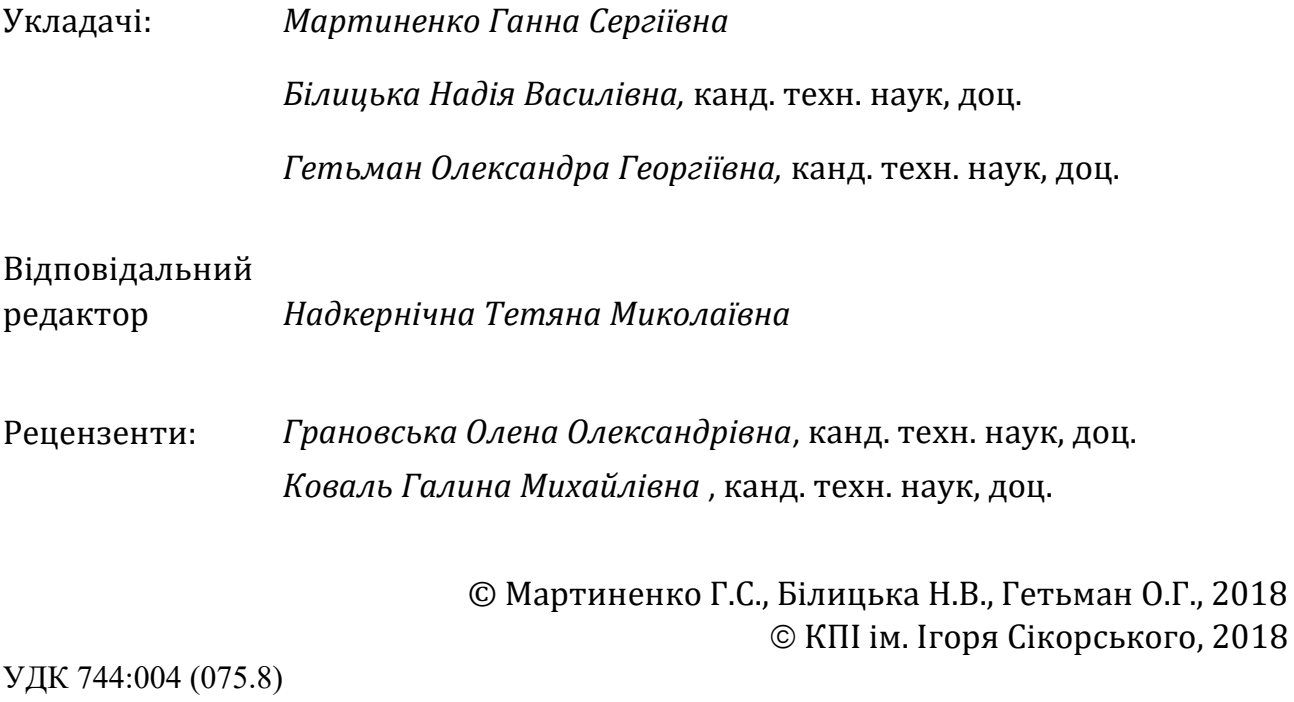

Рекомендації до виконання лабораторної роботи «Створення видів та керування ними» в автоматизованій системі КОМПАС призначені для студентів теплоенергетичного факультету, які вивчають дисципліну «Інформаційні технології-2. Автоматизація обробки графічної інформації».

У методичних вказівках наведена методика створення видів, які надають можливість виконувати зображення в певному масштабі, не перераховуючи розмірів як на паперовому кресленику. Система підтримує належний перерахунок та нанесення розмірів із дійсними значеннями метричних характеристик. Крім того КОМПАС підтримує зв'язок між позначеннями зображень (видів, розрізів, тощо) та їх представленням на кресленику.

Особа увага приділена створенню зображень у різних видах з забезпеченням проекційного зв'язку між різними зображеннями одного і того ж елемента деталі.

Методику самостійної роботи над цей темою проілюстровано на прикладах. Наведені детальні покрокові інструкції з рисунками до виконання доцільних дій по створенню зображеній, нанесення розмірів та шорсткості деталі.

Для поглибленого вивчення матеріалу надано список літератури.

#### **ЗМІСТ**

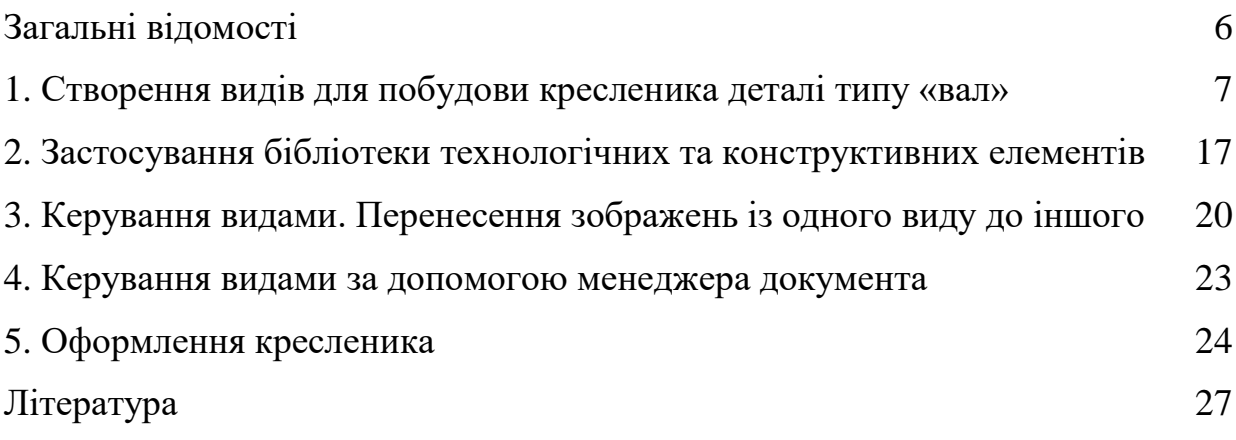

Метою цих рекомендацій є ознайомлення студентів з системою КОМПАС-3D і допомога в оволодінні методами автоматизованої побудови креслеників, організація самостійної роботи студентів. Особливо це актуально в умовах дистанційного навчання, коли викладач не має можливості підказати оптимальну методику побудови та своєчасно звернути увагу студента на зроблені помилки.

Для оволодіння автоматизованою системою КОМПАС-3D розроблено цикл лабораторних робіт [1], які поступово розкривають можливості системи. Лабораторна робота по створенню та керування видами – друга з них. В процесі її виконання опрацьовуються механізм створення видів, перехід між ними, побудова зображень у різних масштабах, але з можливістю проекційного зв'язку між ними, основні прийоми нанесення розмірів різних типів. Це закладає базу для виконання подальших, більш складних робіт. Тому важливо, щоб з самого початку виконання креслеників в автоматизованій системі студент застосовував оптимальну методику побудови зображень, що виконані у різних масштабах, та опанував нанесення різноманітних видів розмірів, що найбільш доцільні в кожному конкретному випадку.

У методичних вказівках наведені детальні покрокові інструкції з багатьма скріншотами інструментальних панелей, візуальними позначками порядку виконання необхідних дій та ілюстраціями змін, які відбуваються на полі креслення при виконуванні наведених дій.

#### **Загальні відомості**

(Час виконання 4 години)

<span id="page-5-0"></span>*Тема роботи.* Створення видів на прикладі робочого кресленика деталі. Використання бібліотеки стандартних конструктивних і технологічних елементів.

*Мета роботи.* Опанувати методику створення видів і керування ними для автоматичного перерахунку параметрів зображень і нанесення розмірів при застосуванні масштабів, відмінних від натуральних.

Ознайомитися з можливостями бібліотеки стандартних конструктивних елементів в системі КОМПАС-3D.

#### *Послідовність виконання роботи:*

1. Проаналізувати форму деталі, визначити головний вид, а також необхідну і достатню кількість зображень.

2. За допомогою креслярських інструментів виконати кресленик деталі на форматі А4, задаючи окремі зображення в різних масштабах (використати чотири різних масштаби).

3. Вивчити матеріал розділів 3.1, 3.4.1, 3.4.7-3.4.9, 3.4.12, 5.2.3, 5.2.6, 5.2.7, 5.2.8 [2].

4. Створити заплановані види з необхідними масштабами і призначити імена, що відповідають їх найменуванню згідно ГОСТ 2.305-68.

5. Побудувати зображення, нанести розміри і шорсткості поверхонь, витримуючи приналежність створеним видам.

6. У створені для цього види вставити з бібліотеки зображення конструктивних елементів, таких як проточки, канавки для виходу шліфувального круга тощо.

7. Оформити кресленик деталі: задати невказану шорсткість, записати технічні вимоги і заповнити основний напис.

8. Для захисту виконаної роботи відповісти на питання і виконати додаткові побудови, вказані викладачем.

9. Записати файл кресленика на дискету викладача під власним ім'ям за зразком: **Kornienko2**, де Kornienko — прізвище студента, 2 — номер лабораторної роботи та роздрукувати виконану роботу.

#### <span id="page-6-0"></span>**1. Створення видів для побудови кресленика деталі типу «вал»**

В даній лабораторній роботі познайомимося з використанням видів та побудовою зображень у проекційному зв'язку на прикладі кресленика деталі типу «Вал». Тривимірна твердотільна модель зразка представлена на рис. 1.

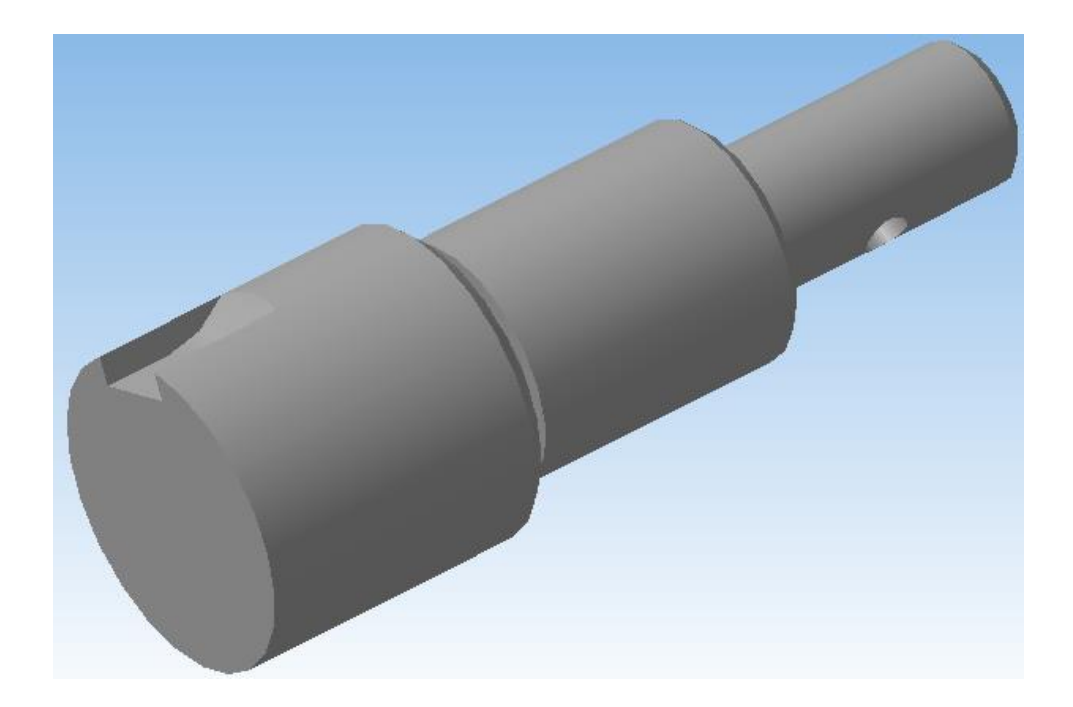

Рис. 1. Тривимірна модель вала.

На цьому валу є такі конструктивні елементи, як шпонковий паз, наскрізний отвір, канавка для виходу шліфовального круга, центрові отвори, галтель та фаски. Для отримання повної інформації про деталь окрім головного виду необхідно побудувати перерізи по наскрізному отвору та шпонковому пазу та виносний елемент із зображенням канавки. Таким чином, отримаємо чотири зображення, для кожного з яких створюватимемо окремий вид.

За замовчуванням у КОМПАСі встановлюється *«Системный вид»*, параметри якого неможливо змінювати, тому створимо новий для побудови головного виду: **«Вставка»** - **«Вид»** (рис. 2). Задамо параметри виду, а саме, назву, яка відображатиместь у дереві побудови, масштаб, колір ліній (рис. 3). Для головного виду оберемо масштаб 2:1.

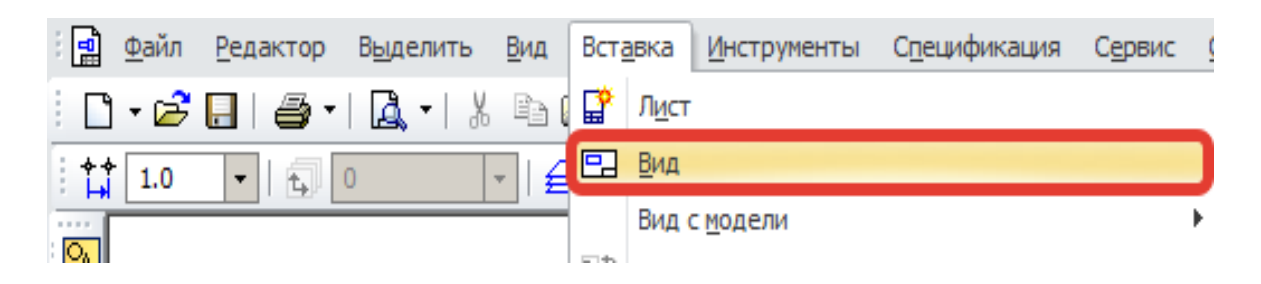

Рис. 2. Створення та налаштування нового виду.

Задамо параметри виду, а саме, назву, яка відображається у дереві побудови, масштаб, колір ліній (рис. 3). Колір рекомендується обирати темним для створення контрасту між лініями зображення та фоном кресленика. Для головного виду виберемо масштаб 2:1.

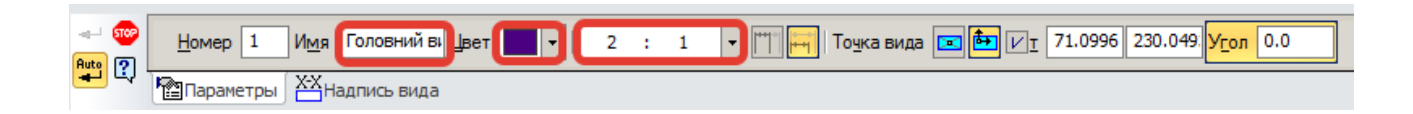

Рис. 3. Створення та налаштування нового виду.

Потім на робочому полі необхідно вказати початок локальної системи координат для виду, що створюємо. Доцільно обрати приблизне місце, де буде виконуватися зображення. При цьому умовне зображення початку координат після створення стане сірого кольору (рис. 4).

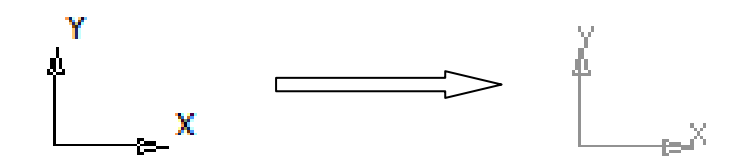

Рис. 4. Початок координат виду.

Для зручного переходу між видами та їх налаштування може використовуватися *«Дерево чертежа», «Вид» – «Дерево чертежа»* (рис. 5).

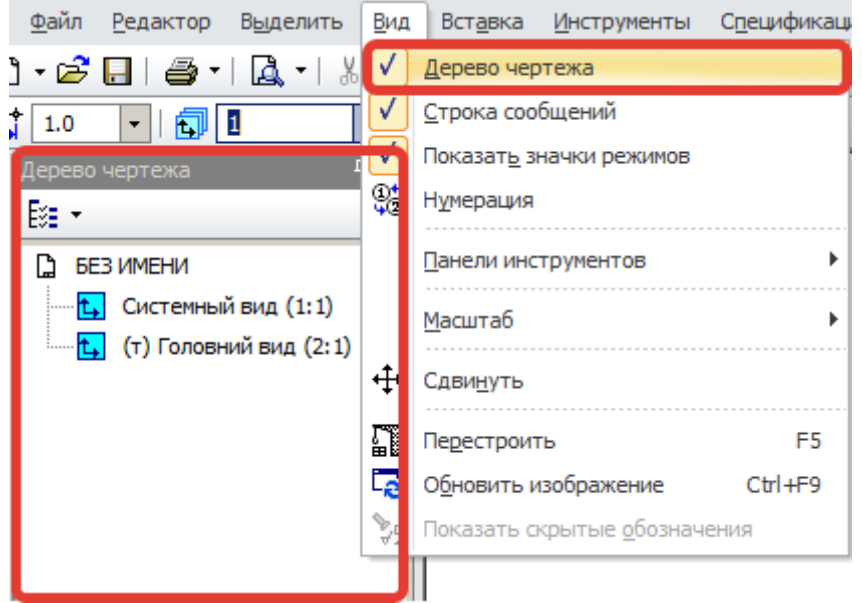

Рис. 5. Дерево кресленика.

Вид, який щойно створили, став *«Текущим»*, тобто в цьому виді виконуються всі побудови зображень, а біля його імені в дереві з'явився значок **(т)**. Так як вал обмежений поверхнями обертання, вісь деталі розташуємо горизонтально.

Всі розміри відкладаємо у натуральну величину, система автоматично масштабує відстані. Згідно заданих розмірів створимо «канву» для побудови зображення за допомогою допоміжних ліній, при цьому зручно використовувати команду *«Параллельные прямые»* для задання відстані. Після цього сформуємо ступені вала за допомогою команди *«Отрезок»* (рис. 6).

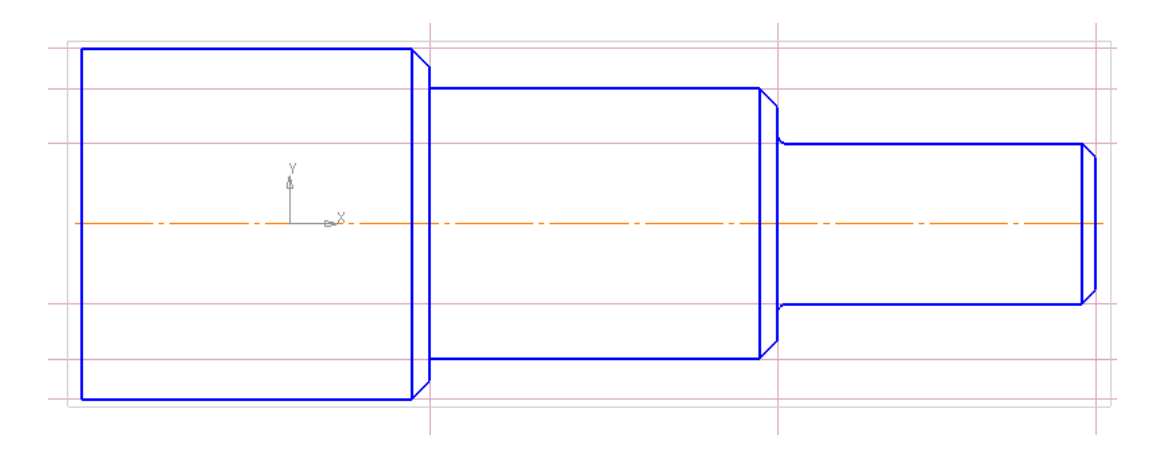

Рис. 6. Зображення базових ступеней вала.

Фаски та галтелі виконуються за допомогою команд *«Фаска»* та *«Скругление»* відповідно за заданими розмірами.

Для побудови шпонкового пазу спершу будуємо переріз, а потім створимо лінії перетину пазу з циліндричною поверхнею на головному виді. У перерізі будемо мати коло, діаметр якого дорівнює діаметру відповідної ступені. Побудуємо це коло зліва від вала на довільній відстані, але зі збереженням проекційного зв'язку (рис.7).

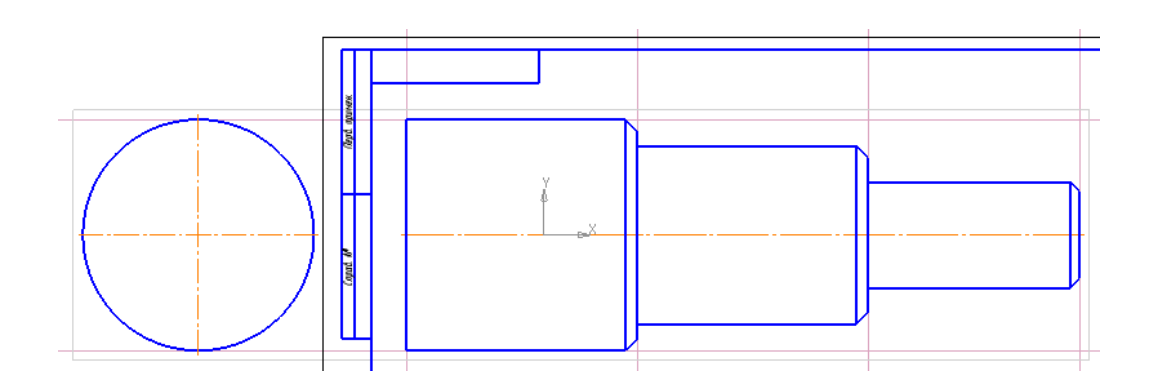

Рис. 7. Початок побудови перерізу по шпонковому пазу.

За відповідними розмірами будуємо поперечний переріз пазу, спершу допоміжними лініями, а потім наводимо відрізками (рис. 8).

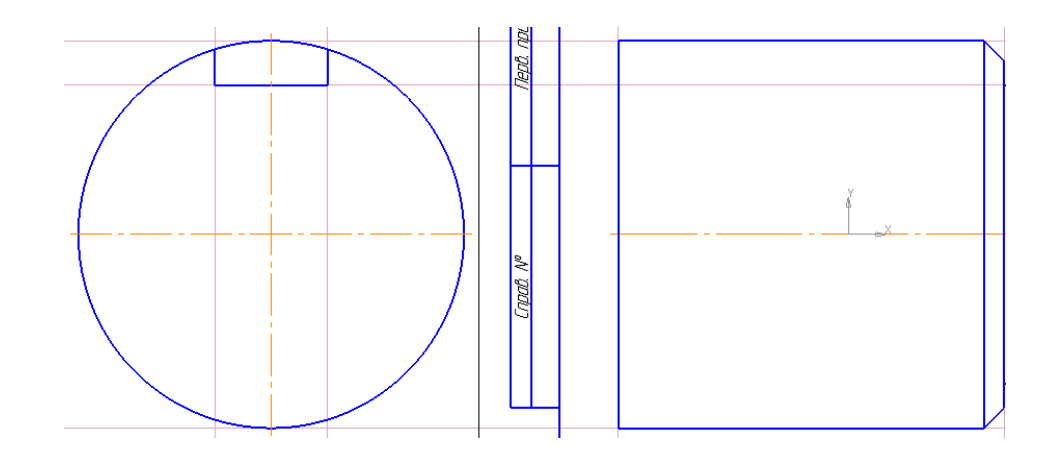

Рис. 8 – Побудова перерізу.

Дуга кола, що накреслена тонкою лінією, буде застосовуватися для нанесення розміру шпонкового пазу.

Так як дане зображення має бути перерізом, то верхню частину кола треба видалити, використовуючи команди *«Разбить кривую»* (відділена частина підсвічена зеленим кольором рис. 9 а, її стиль змінити на *«Тонкая»* рис. 9 б зліва від осьової лінії) та *«Усечь кривую»* (справа від осьової лінії рис. 9 б).

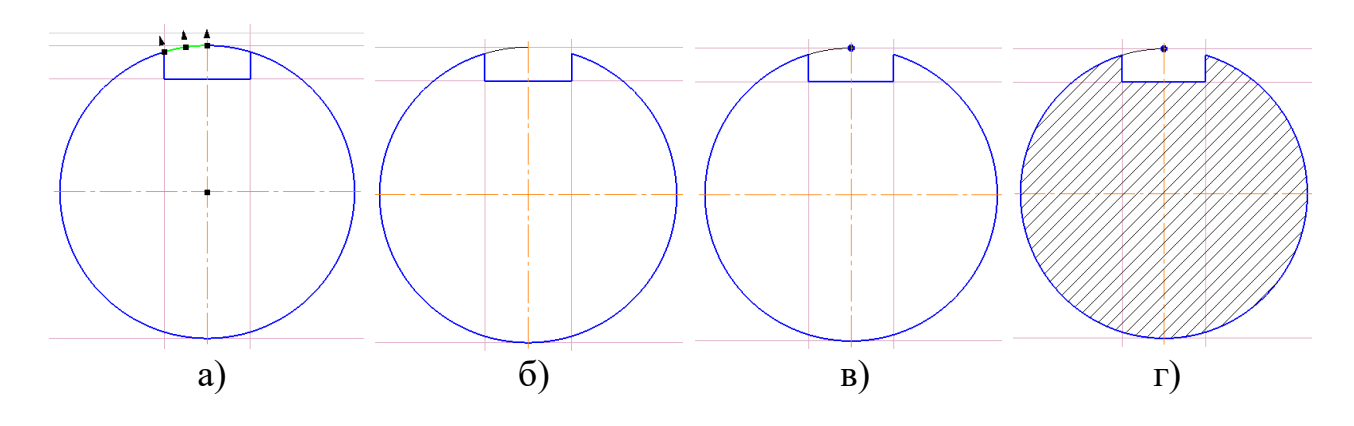

Рис. 9 – Побудова перерізу (продовження).

Глибина пазу проставляється від нижньої площини пазу до перетину кола з вертикальною віссю. Точку перетину зображуємо колом малого діаметра, близько 2÷3 мм, (рис. 9 в) та штрихуємо переріз (рис. 9 г).

Тепер будуємо місцевий розріз по шпонковому пазу на головному виді. Проведемо допоміжну горизонтальну лінію, яка обмежує паз (див. рис. 10, поз. 1). На заданій відстані від торця (червоні стрілки) будуємо допоміжну вертикальну лінію (поз. 2). Тепер будуємо коло (поз. 3), дотичне до горизонтальної прямої 1, яке перетинає твірну вала в точці 4. Система будує два кола за заданими параметрами, обираємо те, що розташоване зліва (рис. 10). Видаляємо зайву частину кола (рис. 11 а). Відслідковуємо і проводимо допоміжну горизонтальну лінію від точки перетину обриса кола зі шпонковим пазом на перерізі до головного виду (рис. 11 б). Тепер видаляємо зайву частину твірної ступеню вала на головному виді (рис. 11 в).

Залишилося лише побудувати контур, який буде обмежувати штриховку. Для цього застосуємо *«Кривую Безье»*, вказавши кілька проміжних точок (рис. 11 г). Стиль лінії має бути *«Для линии обрыва»*. Штриховка на всіх зображеннях повинна бути однакова.

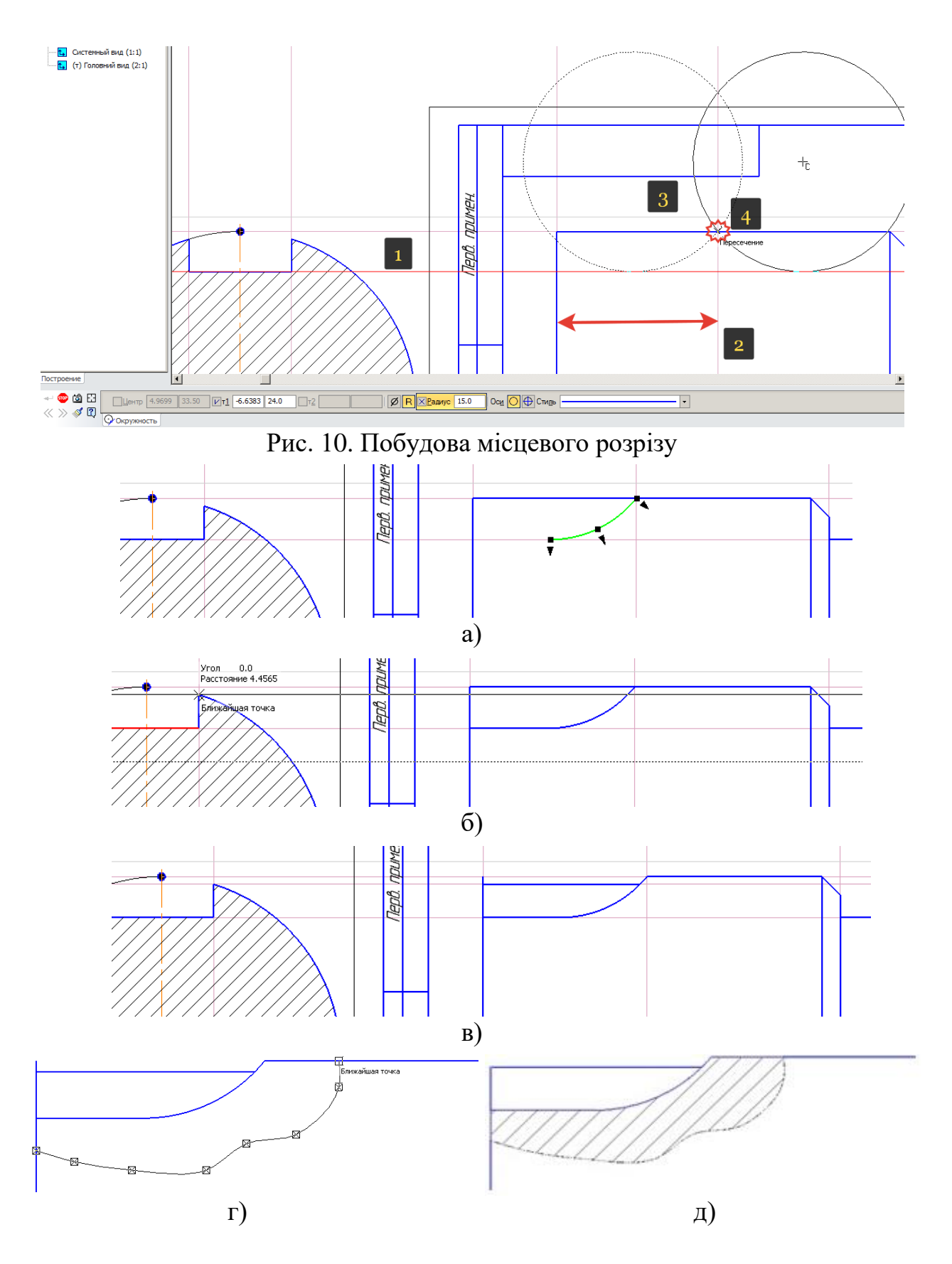

Рис. 11. Побудова місцевого розрізу (продовження).

Аналогічним чином будуємо розріз по наскрізному отвору (рис. 12).

На вільному місці кресленика задаємо коло відповідного діаметру. Отвір проходить під кутом 45° (рис. 12 а), під тим же кутом проводимо допоміжну пряму і паралельно до неї твірні циліндричного отвору (рис. 12 б). Наводимо відрізками отвір та штрихуємо переріз (рис. 12 в). На головному виді від торця відкладаємо відстань, на якій знаходиться центр отвору.

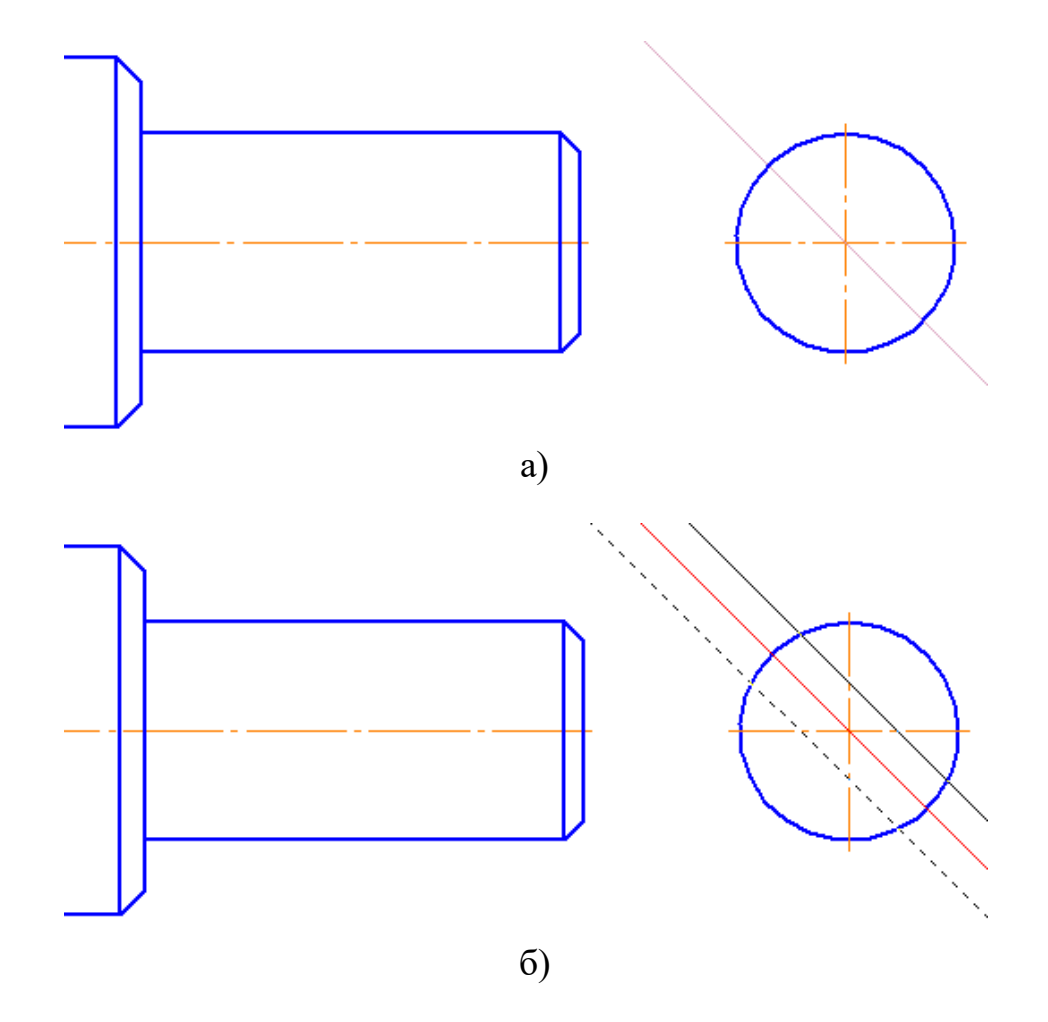

На головному виді будуємо допоміжні лінії проекційного зв'язку: від перетину направляючих з обрисом кола (рис. 12 в). Проекцію отвору показуємо спрощено – еліпсом, велика вісь якого дорівнює діаметру отвора, а мала знаходиться в межах проекційного зв'язку. На рис. 12 г між допоміжними лініями побудована бісектриса чорного кольору, яка рівновіддалена від червоних. Велика вісь еліпса співпадає з даною лінією (рис. 12 д).

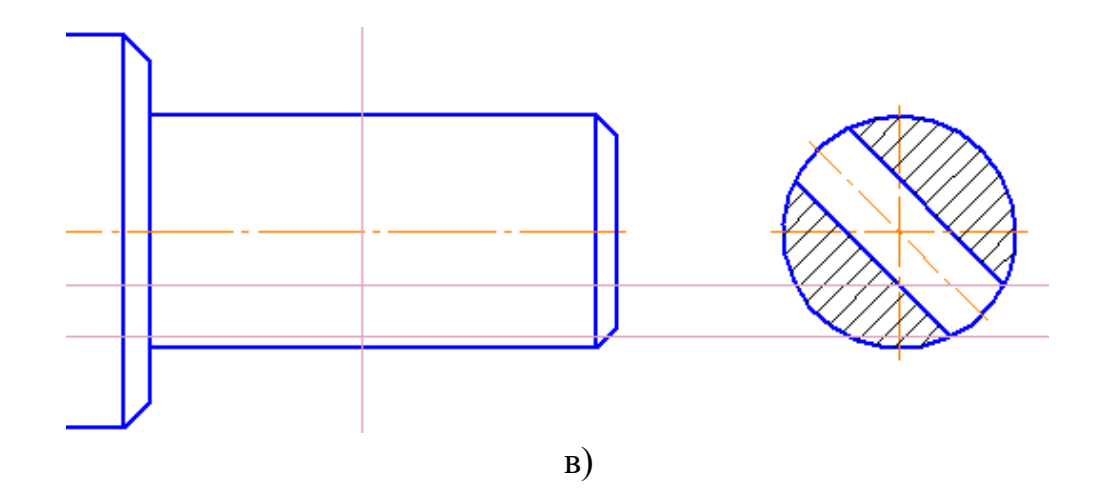

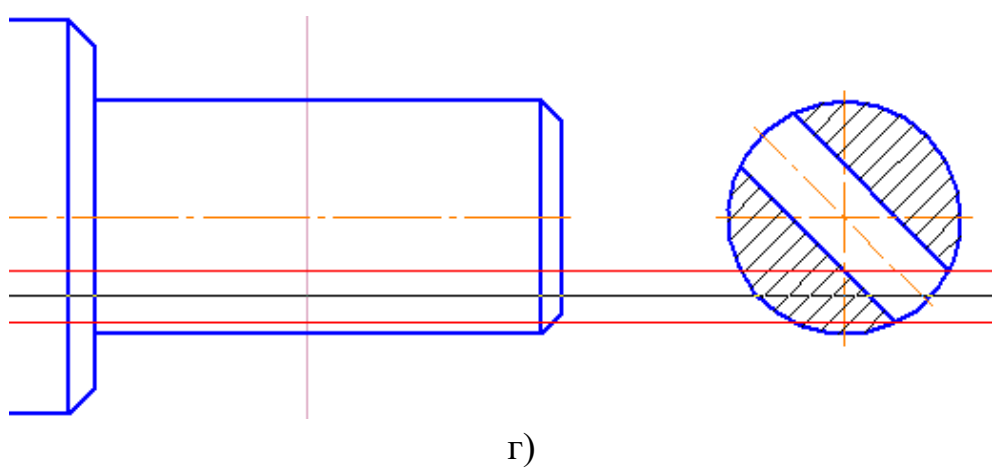

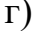

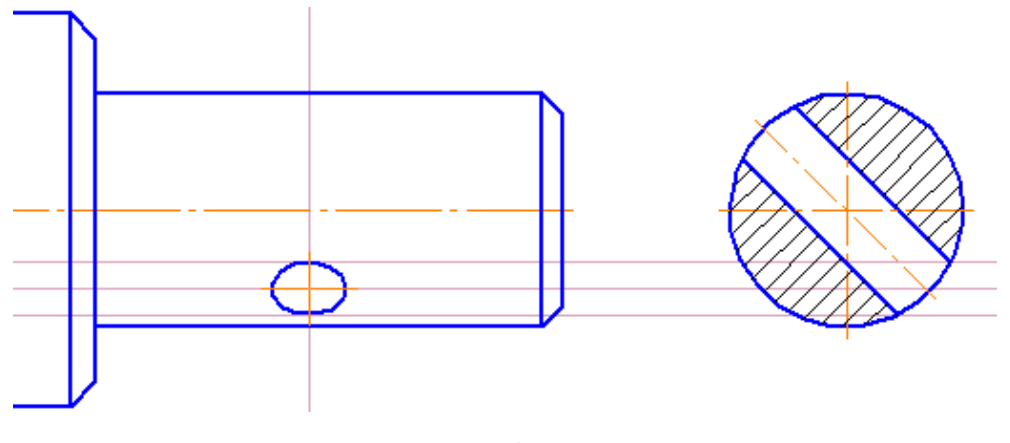

д)

Спрощена проекція отвору на головному виді матиме вигляд, представлений на рис. 12 е. На рис. 12 є показано дійсну проекцію отвору та неспівпадіння положення дійсної осі зі спрощеним зображенням.

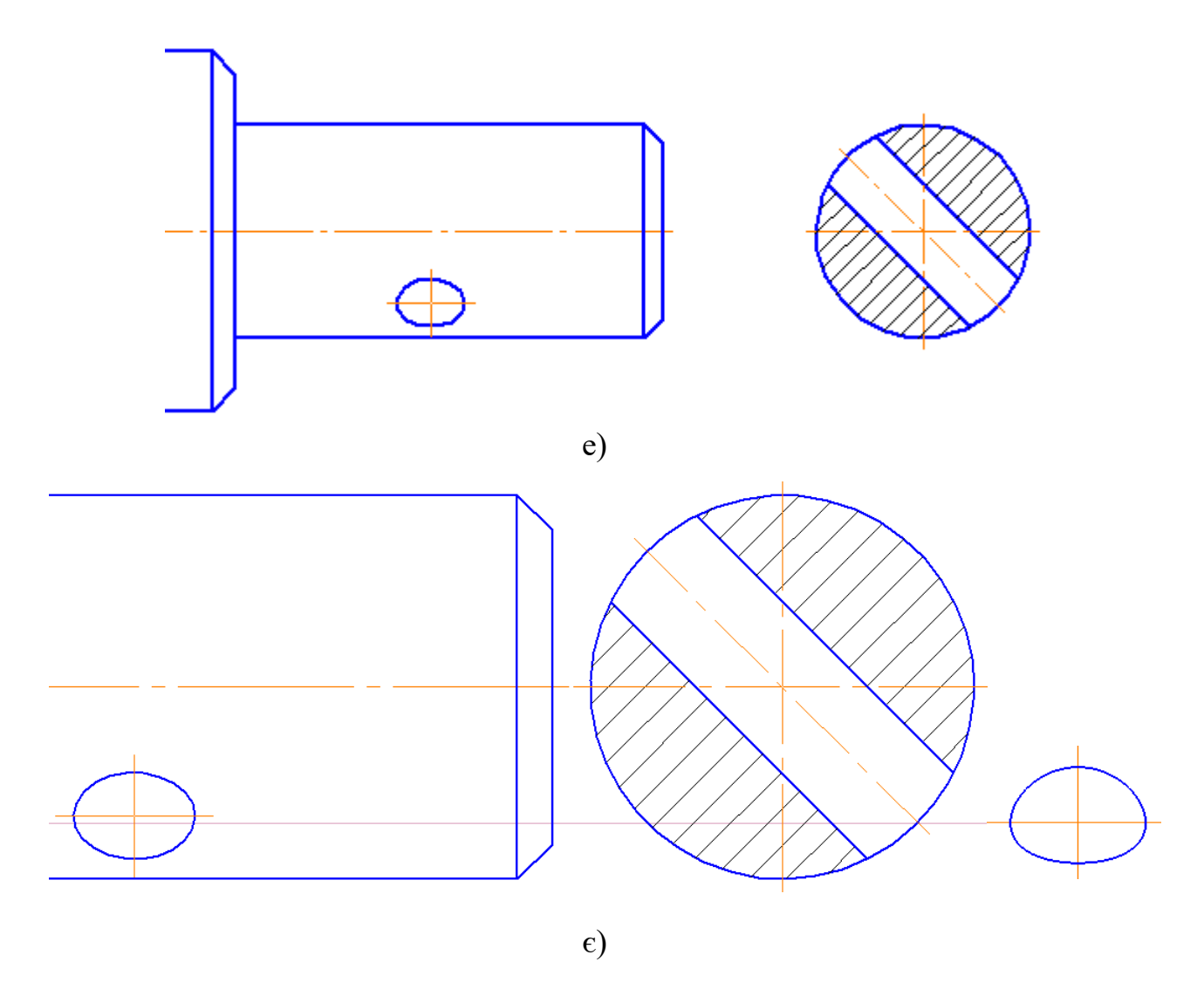

Рис. 12. Побудова проекції циліндричного отвору.

Канавку для виходу шліфувального круга на головному виді викреслюємо у спрощеному вигляді допоміжними лініями (рис. 13 а), далі наводимо контур основними і видаляємо зайві лінії (рис. 13 б).

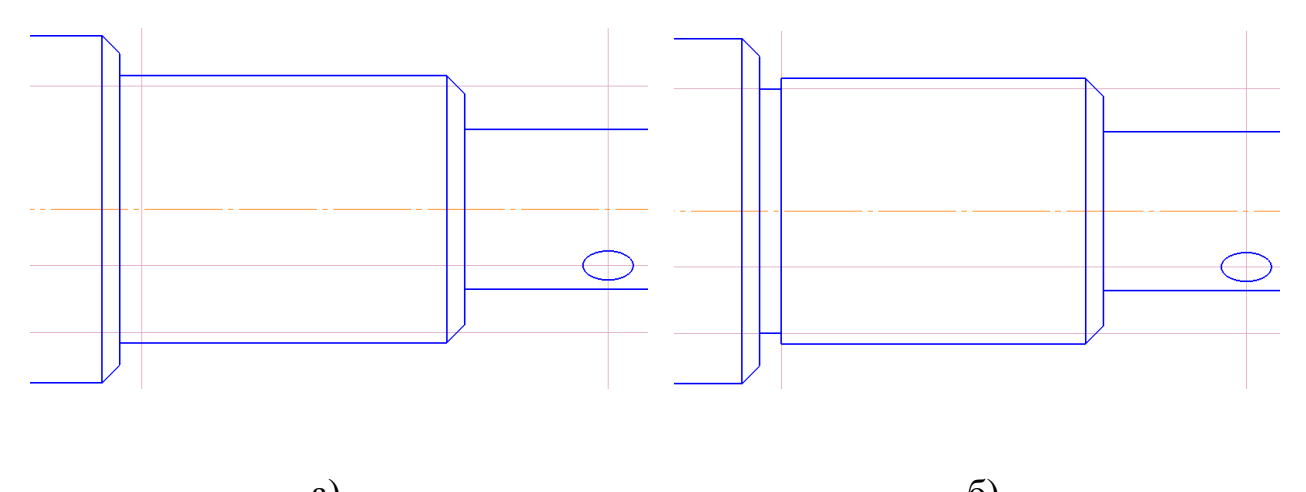

a)  $\qquad \qquad$  6) Рис. 13. Побудова спрощеного виду канавки для виходу шліфувального круга.

На рисунку 14 наведено загальний вид вала з його конструктивними елементами. На даний момент всі три зображення повністю побудовані та знаходяться в одному виді. Тому необхідно створити нові відповідні види для кожного зображення, а саме виносного елемента, та перерізів.

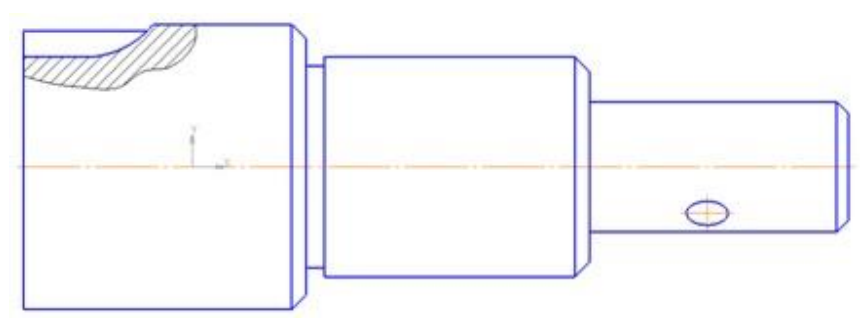

Рис. 14. Загальний вид вала.

#### <span id="page-16-0"></span>**2. Застосування бібліотеки технологічних та конструктивних елементів**

У системі КОМПАС розроблений великий комплекс бібліотек, у тому числі конструкторська бібліотека, яка містить стандартні конструктивні та технологічні елементи.

Зображення з канавкою для виходу шліфовального круга візьмемо із стандартної бібліотеки *«Менеджер библиотек» – «Библиотеки КОМПАС» – «Машиностроение» – «Конструкторская библиотека» – «Конструктивные элементы» – «Канавки для выхода шлифовального круга» – «Наружное шлифование по цилиндру»* (рис.15, 16).

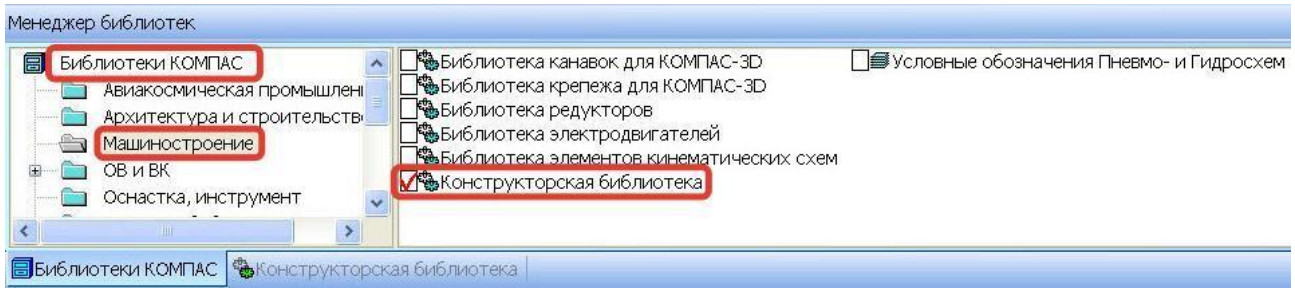

Рис. 15. Менеджер бібліотек.

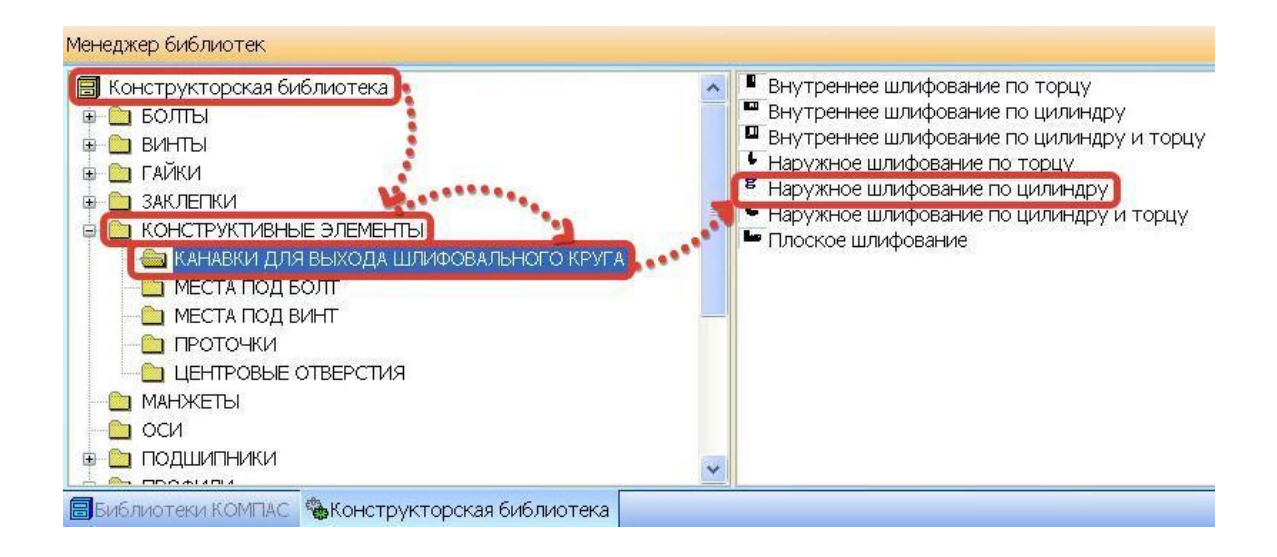

Рис. 16. Конструкторська бібліотека.

У діалоговому вікні обираємо відповідний діаметр ступені та

проставляємо прапорець простановки розмірів (рис.17 а). Кресленик канавки вставляємо в головному виді, при цьому на панелі властивостей можна обрати кут поворту зображення за необхідності (рис. 17 б). Готове зображення матиме вигляд, представлений на рис. 17 в, але не всі розміри відображені коректно. Щоб змінити положення розмірних ліній, необхідно спершу «зруйнувати» цілісність виносного елемента, так як він на даний момент є одним макроелементом, що зв'язаний з бібліотекою.

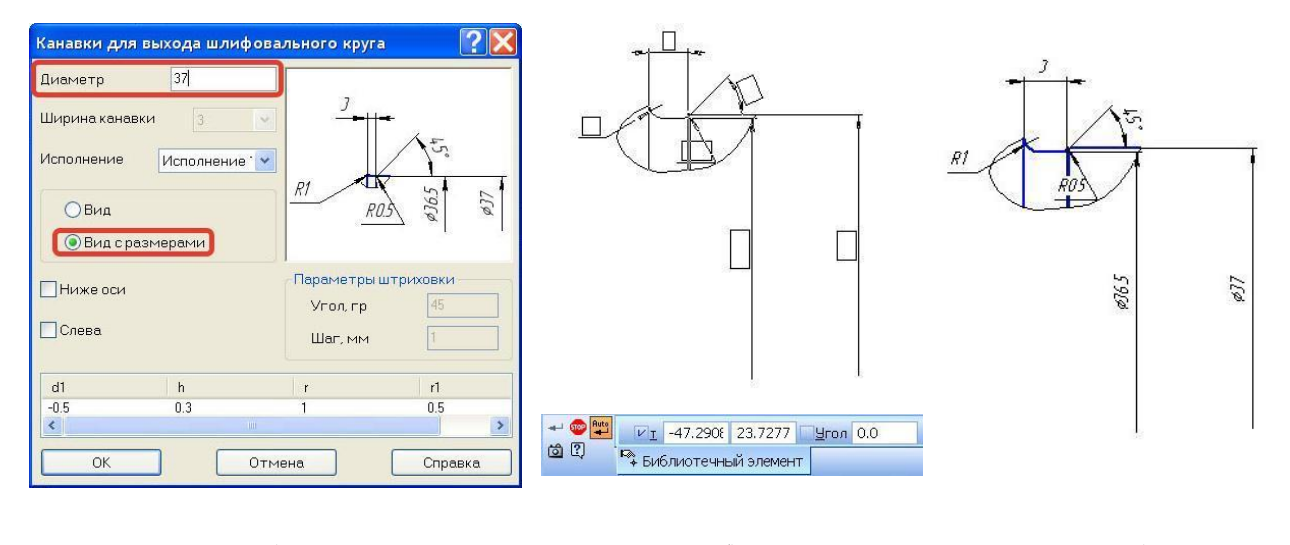

a)  $(6)$  B) Рис. 17. Вибір параметрів та налаштування відображення виносного елемента.

Це можна зробити за допомогою меню *«Редактор» – «Разрушить»* (рис. 18), виділивши при цьому зображення виносного елемента. Після виконання операції кожна лінія, розмір стане окремим об'єктом, який можна редагувати.

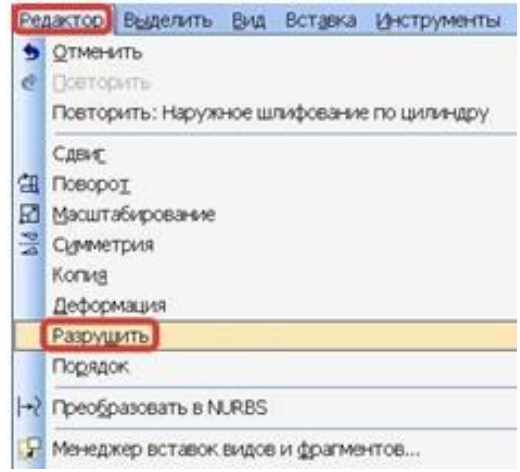

Рис. 18. Меню редактора.

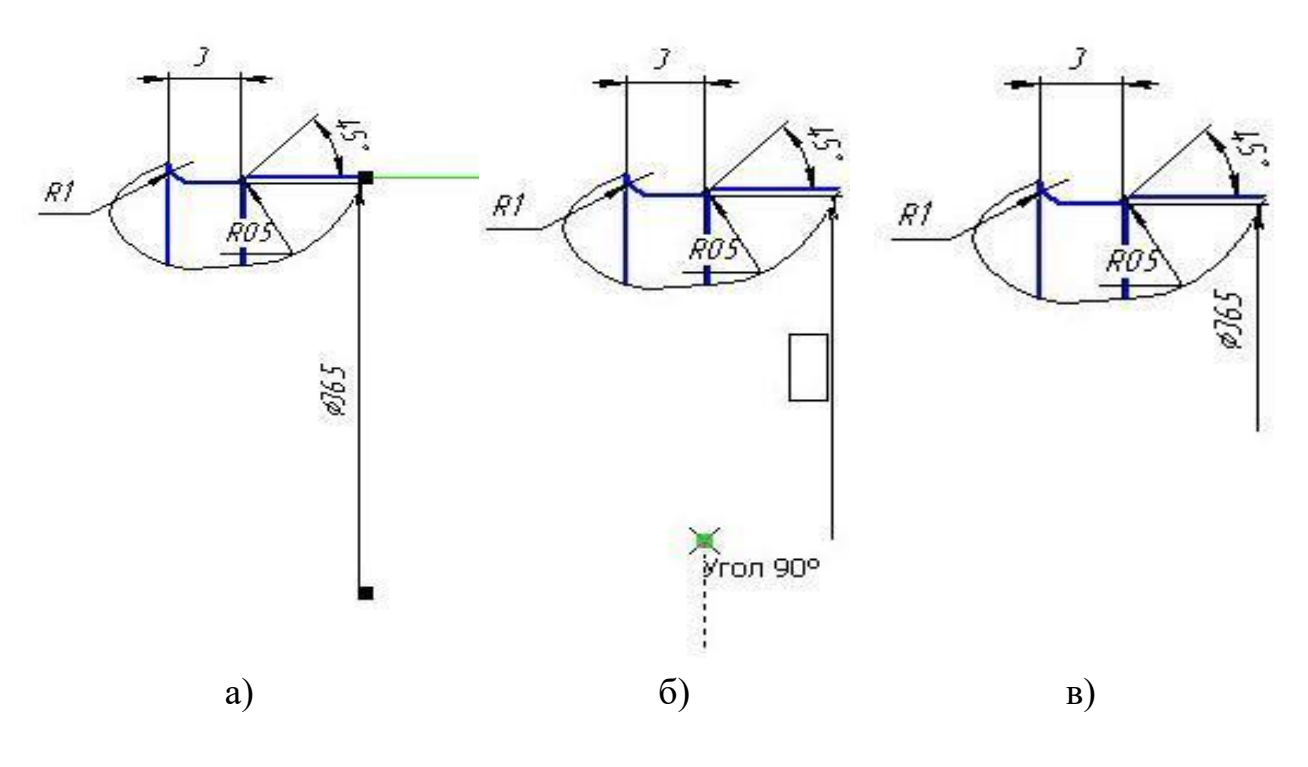

Рис. 19. Редагування розмірних ліній.

#### <span id="page-19-0"></span>**3. Керування видами. Перенесення зображень із одного виду до іншого**

Для формування кресленика налаштуємо відповідні види. Окрім створення виду через меню *«Вставка»*, нові види створюються автоматично при позначенні розрізів, видів та виносних елементів за допомогою панелі *«Обозначения»*.

Спочатку позначимо виносний елемент, филя цього потрібно вказати на відповідному місці центр контура (кола), задати його радіус (при цьому краще вимкнути глобальні прив'язки) та зафіксувати початок виносної полиці для позначення (рис. 20).

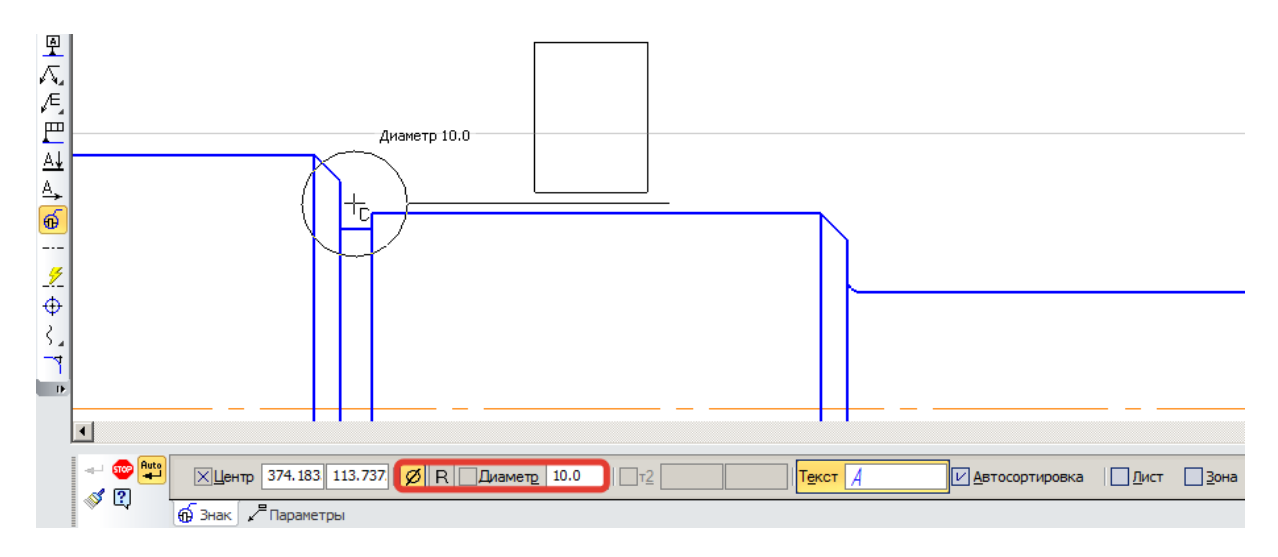

Рис. 20. Створення виносного елемента.

Після цього необхідно задати його параметри, а саме: назву, масштаб, колір, позначення виду та позначення масштабу на кресленику (на вкладці *«Надпись вида»*), і в кінці вказати точку прив'язки виду, що показано на рис. 21.

| $+$ 600<br>Aug., 1983. | $H$ омер 2 | Имя Виносний ел Цвет | - 1. II |  | $\overline{ \cdot ^2}$   Т1]   Точка вида   $\overline{ \cdot }$   $\overline{ \cdot }$   118.521   19.0124   Угол   0.0 |                     |        |       |
|------------------------|------------|----------------------|---------|--|----------------------------------------------------------------------------------------------------|---------------------|--------|-------|
| $+$ 60<br>$f2$ $(2)$   |            |                      |         |  | ⊕ <mark>  √ Обозначение    ∑ Развернуто    И Масштаб    ∏ Повернуто  </mark>                                             | $\blacksquare$ Угол | П Лист | 13она |
|                        |            | ХХНадпись вида       |         |  |                                                                                                    |                     |        |       |

Рис. 21. Налашування параметрів виду.

Аналогічним чином створюємо види, використовуючи позначення перерізів командою *«Линия разреза»*, значок встановивши вручну положення літер-позначок зі стрілками погляду. Після цього задаємо параметри виду аналогічно до вищенаведеного способу.

Поки всі зображення знаходяться в одному виді – головному (рис. 22). Якщо в дереві побудови виділити назву виду, то підсвітяться всі об'єкти даного виду. Інші види (А, Б-Б, В-В) підсвічуватимуться обраними для них кольорами, але вони містять тільки назви видів.

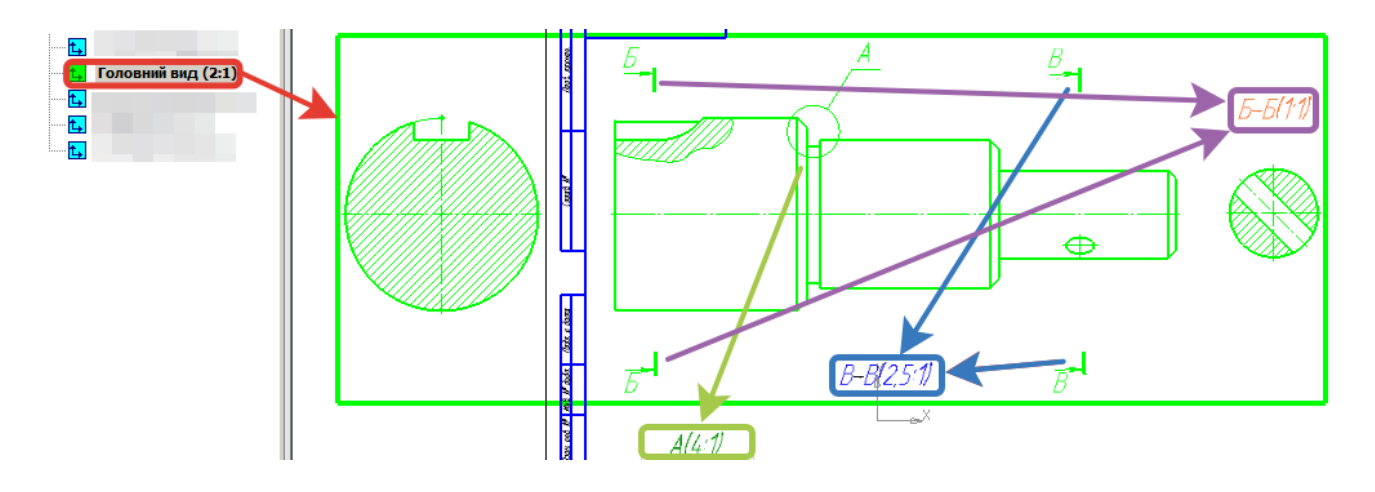

Рис. 22. Зв'язок видів.

Вказавши положення перерізу Б-Б та розрізу В-В, вирізаємо та переносимо відповідні зображення до відповідних видів (рис.23).

Також проставляємо в основному надписі масштаб головного виду 2:1.

Для перенесення зображень у відповідні види необхідно перевести вид, з яким працюватимемо, у поточний стан. Потім у головному виді виділити необхідне зображення та вирізати його, вказавши точку прив'язки. Наприкінець вставити зображення з буферу в бажану точку кресленика.

При цьому зображення змінить свій розмір у відповідності з масштабом поточного виду (рис. 23).

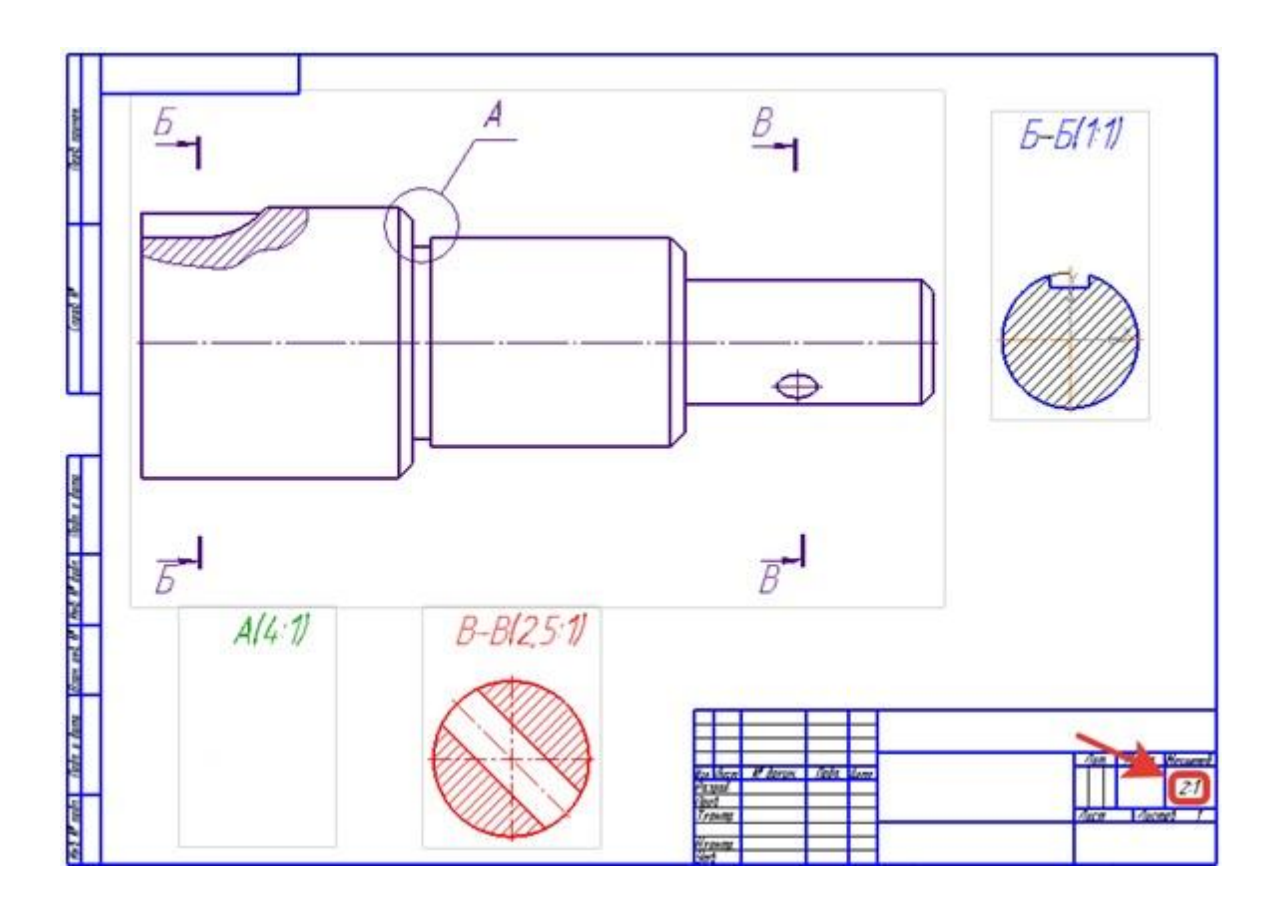

Рис. 23. Види кресленика.

#### **4. Керування видами за допомогою менеджера документа**

<span id="page-22-0"></span>Окрім дерева побудови для керування видами можна використовувати менеджер документа рис.24. Статус видів, імена, активність, видимість та колір можна налаштувати у даному вікні. Зробити вид поточним можна, якщо вибрати його із поля *«Текущий вид»* **п**<sub>4</sub> **в**ікна на панелі *«Текущее состояние»* управління рис. 24.

У цьому вікні також можна зробити вид видимим чи погашеним (зелений колір на рис. 25) та активним чи пасивним (синій колір на рис. 25). Такі маніпуляції дозволяють полегшити роботу з креслеником, тимчасово погасити вид або заборонити його редагування.

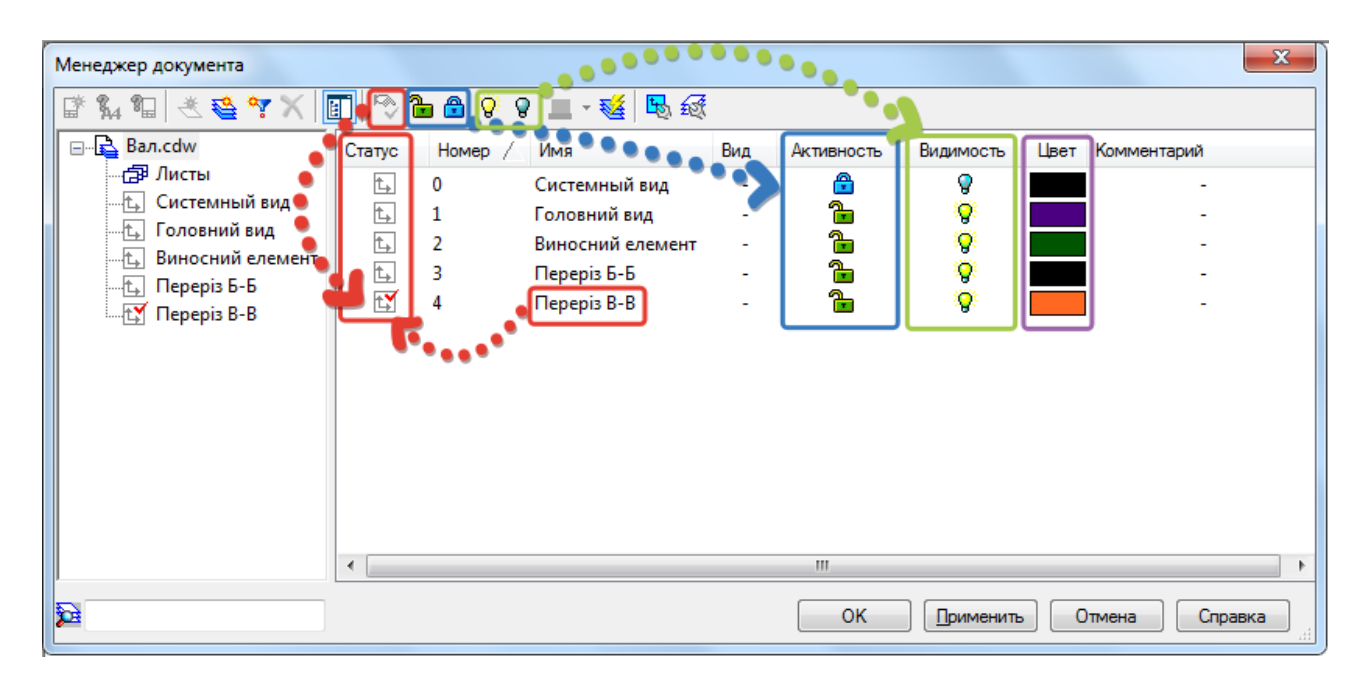

Рис. 24. Менеджер документа.

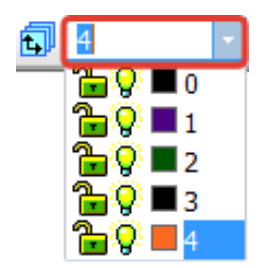

Рис. 25. Поле «Текущий вид».

#### **5. Оформлення кресленика**

<span id="page-23-0"></span>Для оформлення кресленика проставимо розміри та вкажемо шорскість поверхонь. Для цього спочатку зробимо необхідний вид поточним, нанесемо необхідні позначання на поверхні.

Основні команди розмірів детально описані в методичних вказівках до лабораторної роботи №1 *«Плоский контур»*. Шорсткості поверхонь вказуються через панель *«Обозначения»* та відображаються значком Необхідно вказати поверхню, що обробляють, клікнути на полі *«Текст»* на панелі властивостей і у випадаючому вікні на місті позиції «1» проставити параметри шорсткості (рис. 26). Часто виникає необхідність поставити шорсткість на виносці. Зручно зробити це, проставивши знак шорсткості див. рис. 27 а, б.

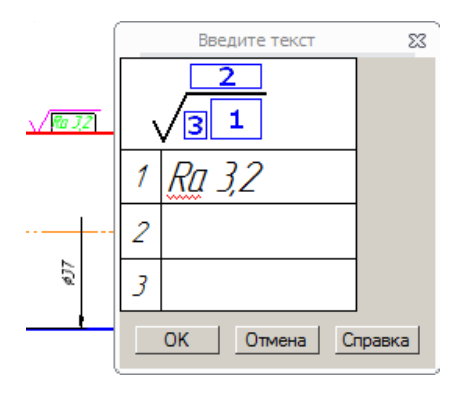

Рис. 26. Простановка шорсткості.

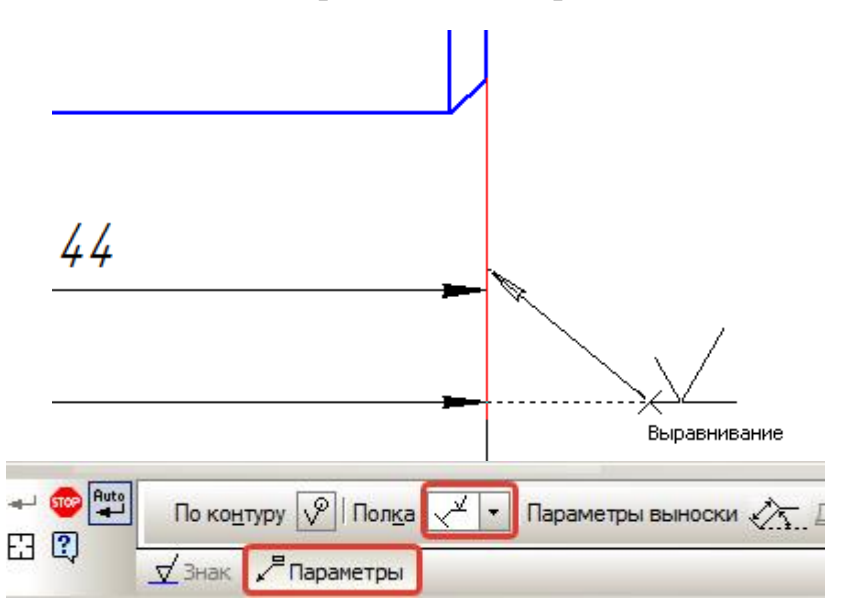

Рис. 27. Полиця-виноска.

Загальна невказана шорсткість проставляється шляхом *«Вставка» – «Неуказанная шероховатость» – «Ввод»* (рис. 28). У випадаючому вікні вручну вводимо значення шорсткості та ставимо галочку «Добавить знак в скобках» (рис. 29).

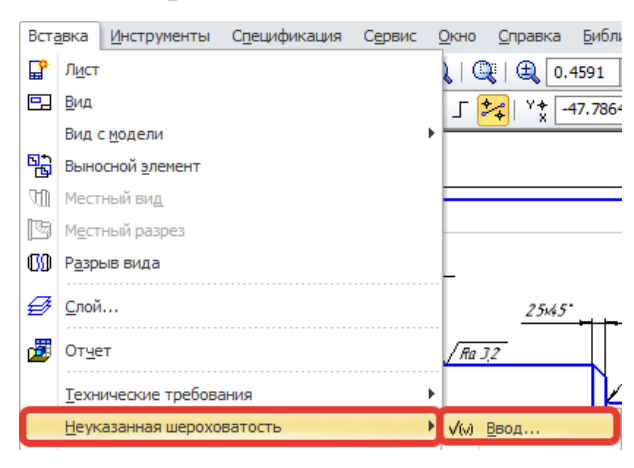

Рис. 28. Невказана шорсткість. Рис. 29. Вибір позначення.

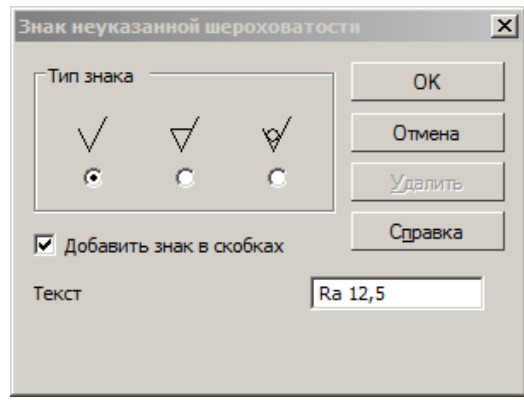

Останній крок – введення напису про центрові отвори. Спеціального знаку для цього немає, тому комбінуємо знак шорсткості та лінію-виноску. До правої торцевої поверхні вала проставляємо знак шорсткості, але поле значення залишаємо пустим. До нижньої лінії познаки шорсткості проставляємо лініювиноску, на якій записуємо відповідний текст на позиції «1» (рис. 30).

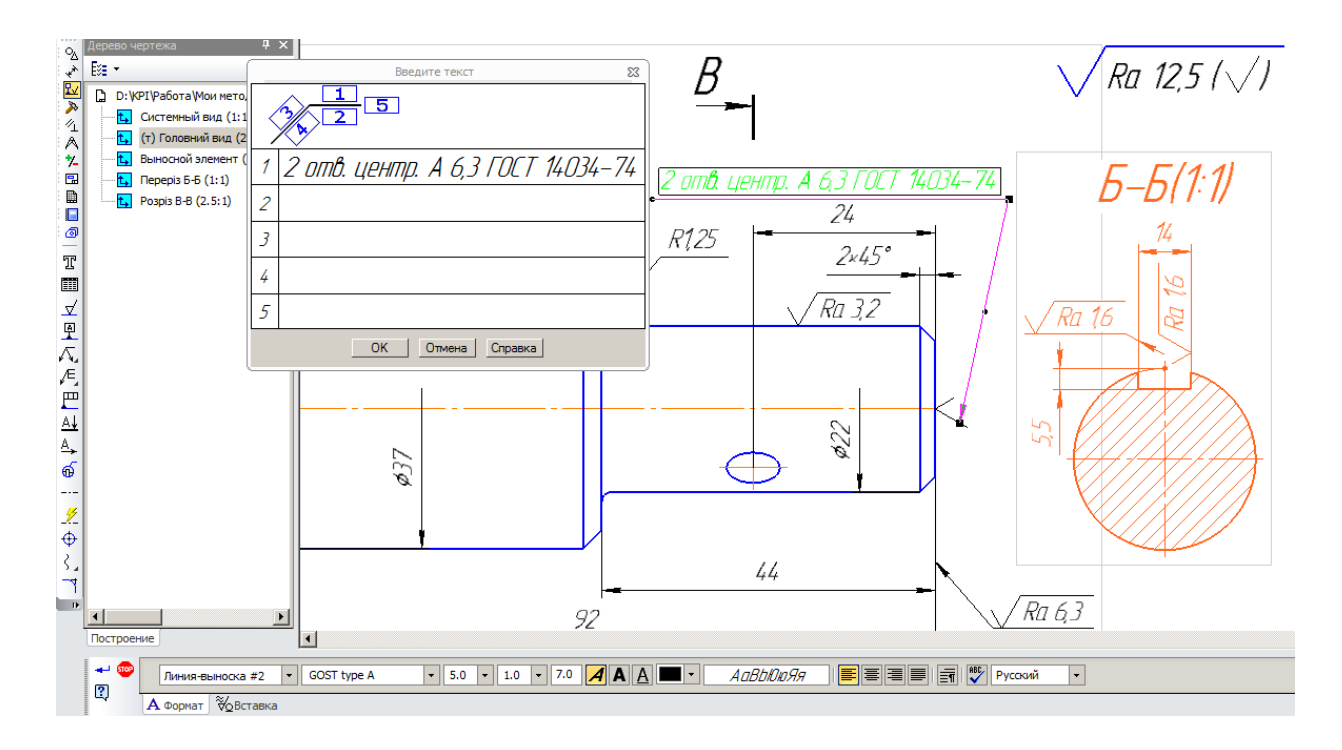

Рис. 30. Позначення центрових отворів.

Залишилося впевнитися у належності всіх елементів зображення необхідним видам. Кожному виду необхідно задати кольори, тоді візуальний огляд дозволяє швидко виявити невідповідності. В кінці роботи заповнюється основний напис кресленика вала (рис. 31), де, окрім іншого, вказується і масштаб головного виду.

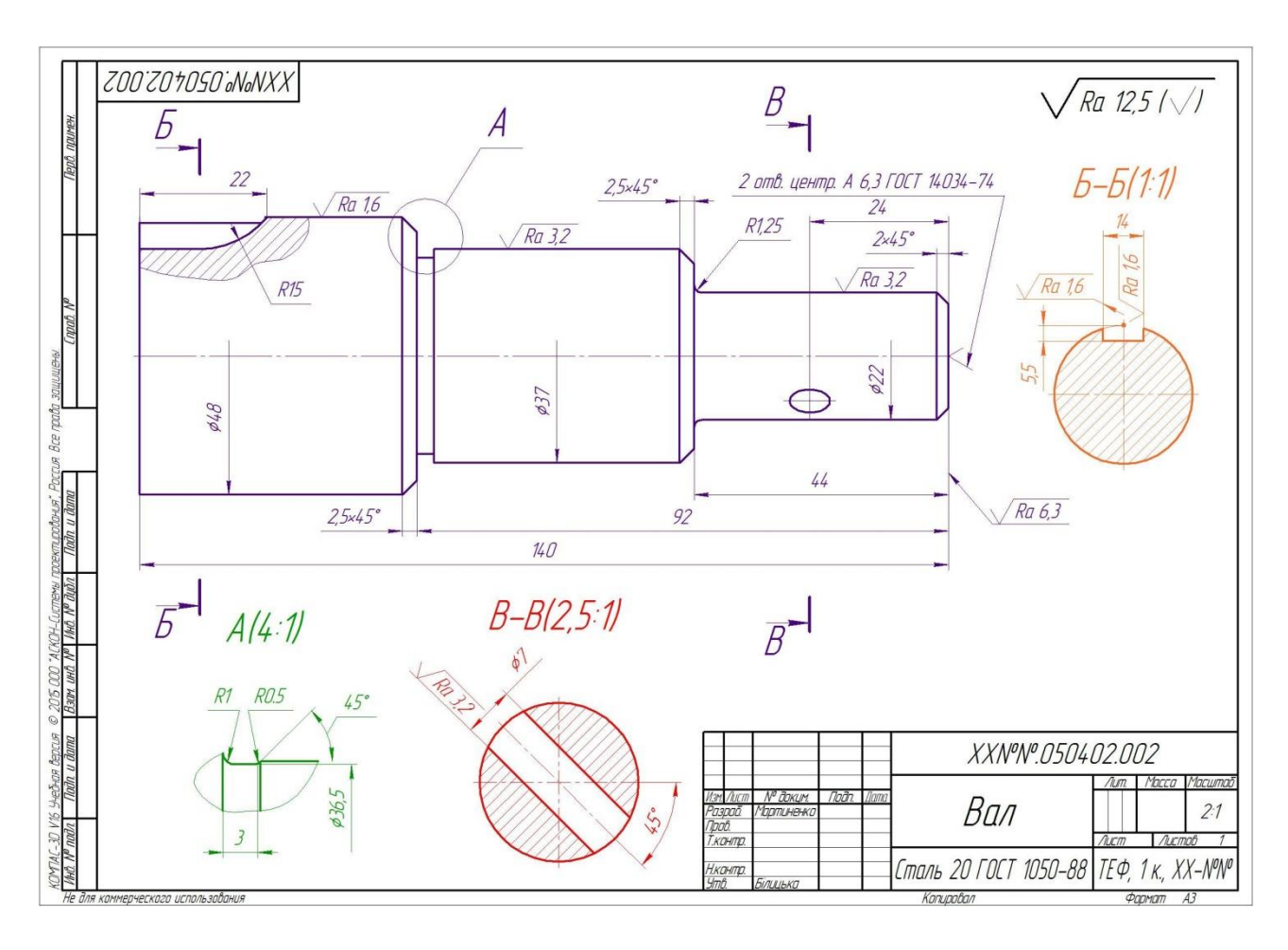

Рис. 31. Загальний вид кресленика.

#### **Література**

<span id="page-26-0"></span>1. Методичні вказівки до виконання лабораторної роботи «Плоский контур» в автоматизованої системі КОМПАС для студентів теплоенергетичного факультету [ Електронний ресурс] /НТУУ «КПІ»; уклад. Мартиненко Г.С., Білицька Н.В., Гетьман О.Г. – Електронні текстові дані (1 файл 1,97 МБ). – Київ:НТУУ «КПІ», 2015. 30 с. Назва з екрана. Доступ <http://ela.kpi.ua/hanfle/123456789/11621>

2. *Білицька Н.В., Гетьман О.Г., Ветохін В.І., Злобіна В.С.* Інформаційні технології-2. «Автоматизація розробки конструкторської документації у системі КОМПАС-3D». Навчальний посібник для студентів усіх форм навчання теплоенергетичного факультету. – К., : Видавництво «БМТ», 2012

3. *Белицкая Н.В., Гетьман А.Г., Шепель В.П., Злобина В.С*. "Информационные технологии-2 "Автоматизация обработки графической информации". Разработка чертежей в системе КОМПАС-3D V10. Учебное пособие. — К.: НТУУ "КПИ", 2010. 4. Система КОМПАС-3D. Методические указания к выполнению лабораторных работ по курсам "Основы информационных технологий" и "Основы автоматизации проектирования" /Сост. Белицкая Н.В., Гетьман А.Г., Шепель В.П. — К.: НТУУ "КПИ", 2008.

*4. Потемкин А.* Трехмерное твердотельное моделирование. — М.: КомпьютерПресс, 2002

#### **Електронне мережне навчальне видання**

## **МАРТИНЕНКО Ганна Сергіївна БІЛИЦЬКА Надія Василівна ГЕТЬМАН Олександра Георгіївна**

## АВТОМАТИЗАЦІЯ ОБРОБКИ ГРАФІЧНОЇ ІНФОРМАЦІЇ РЕКОМЕНДАЦІЇ до виконання лабораторної роботи **СТВОРЕННЯ ВИДІВ ТА КЕРУВАННЯ НИМИ**

**в автоматизованій системі КОМПАС**

**Навчальний посібник**

**для здобувачів ступеня бакалавра за спеціальностями 142 «Енергетичне машинобудування» та 143 «Атомна енергетика»**

**Відповідальний редактор Надкернична Т.М.**